# Introduzione

La soluzione ha lo scopo di supportare gli utenti Jamio nell'interazione con prospect e clienti, monitorare le attività del team di vendita e la lead generation, gestire documenti, listini e offerte, creare e consultare schede anagrafiche di organizzazioni, persone e costruire un processo di vendita scalabile al fine di far crescere il business più velocemente.

# Funzionalità

Di seguito le funzionalità che il QuickSales mette a disposizione:

#### Gestione organizzazione

Disegnare la propria Organizzazione definendone uffici, ruoli ed utenti, gestirne l'evoluzione, i criteri di accesso e visibilità alle varie funzionalità.

## Gestione contatti

Creare e consultare le schede anagrafiche di Organizzazioni e di persone.

# Gestione attività di Marketing

Definire e assegnare obbiettivi marketing ai propri canali di vendita, ai clienti ed alle campagne monitorandone l'andamento.

## Task organizer

Registrare le attività eseguite e pianificare quelle da eseguire sui contatti, Business Opportunity e Documenti. Organizzare le attività di un team di lavoro, coordinare quelle di più team, tenendone sotto controllo i tempi sia nel pre-vendita che nel post-vendita.

Ogni operatore dell'organizzazione ha un'agenda personale e verrà chiamato ad eseguire le sue attività, sollecitato da alert inviato tramite email.

#### Gestione documentale

I documenti di supporto alla vendita, e non solo, possono essere facilmente classificati e fascicolati (Offerte, Ordini, Contratti, Presentazioni, Documentazione Amministrativa etc). È possibile registrare documentazione in entrata e in uscita e consultare un Registro Corrispondenza.

Grazie al motore di autocomposizione documentale di Jamio si possono compilare più rapidamente documenti a partire da template già predefiniti, ad esempio un'offerta economica, un listino e predisporne l'invio tramite modelli di email definiti in fase di configurazione.

#### Business Analysis

Il responsabile vendite ha a disposizione un cruscotto tramite il quale monitorare ed estrarre tutte le informazioni utili a comprendere l'andamento del business, i risultati di ciascun venditore, le previsioni di vendita ed i flussi finance.

#### Gestione Listini

Gestire i propri listini ed utilizzarli come base per l'elaborazione delle offerte, la loro autocomposizione e l'invio delle stesse.

# Pipeline vendite

Procedere con la creazione e gestione delle Opportunità di Business con i clienti, monitorandone l'avanzamento ed il ciclo di vita nei diversi stati: Opportunità, Emissione Offerta, Ordine, postvendita.

Trasferire un ordine all'area preposta alla lavorazione. Coordinare i flussi di fatturazione, tenendo sotto controllo i pagamenti.

# Indicazioni per la pubblicazione

Per poter procedere con l'utilizzo della soluzione, è necessario effettuare alcune operazioni preliminari:

- 1. Disegnare un'organigramma;
- 2. Pubblicazione della soluzione;
- 3. Inserimento dell'Utente Automation nel gruppo Administrators;
- 4. Creazione di un primo utente;
- 5. Inserimento di un Utente configuratore in appositi gruppi.

#### Disegnare un'organigramma

Dopo aver aperto Il Sorgente della soluzione procedere al disegno dell'Organigramma:

- $\checkmark$  creare un nuovo archivio Organizzazione,
- $\checkmark$  definire le Unità Organizzative (Uffici)
- $\checkmark$  definire le Posizioni Organizzative (ruoli)

È necessario associare a ciascuna entità il relativo "Modello associato", come mostrato nelle immagini qui sotto.

Per conoscere come disegnare un organigramma clicca qui.

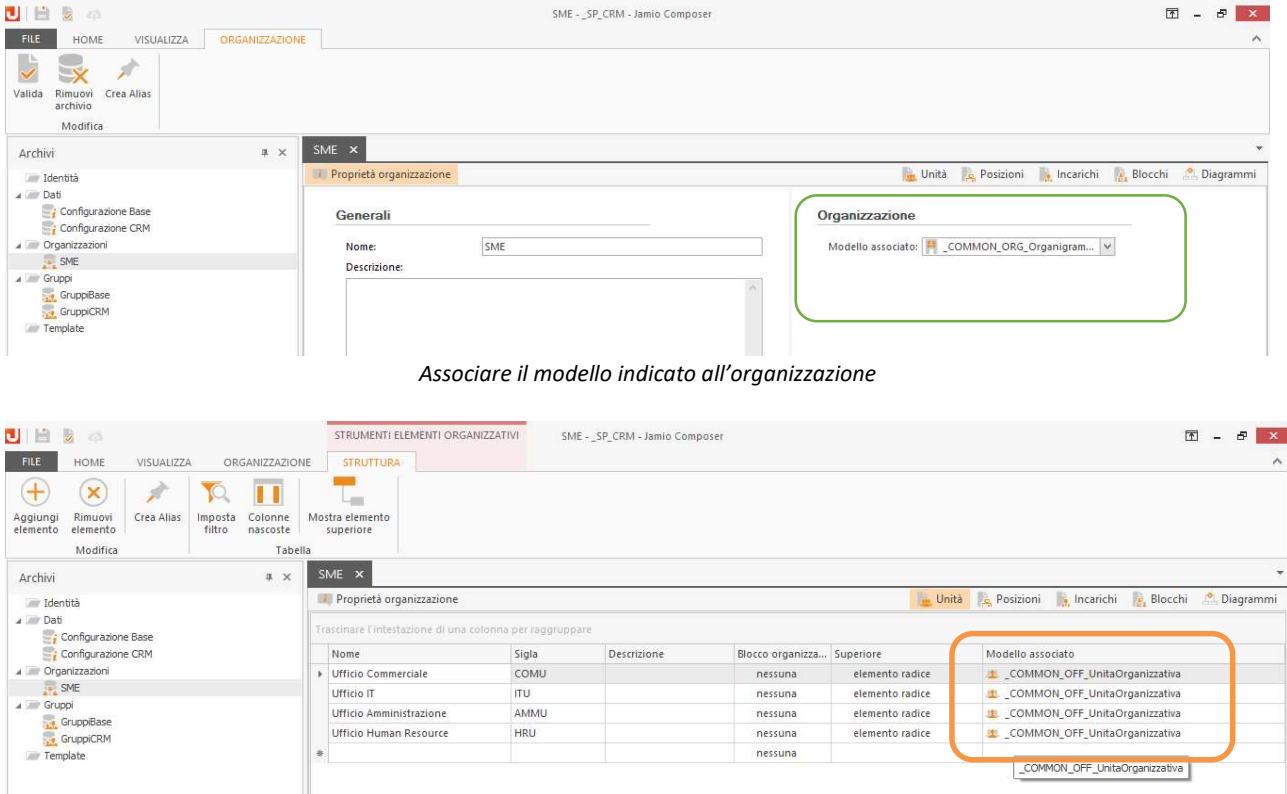

Associare il modello indicato alle Unità Organizzative

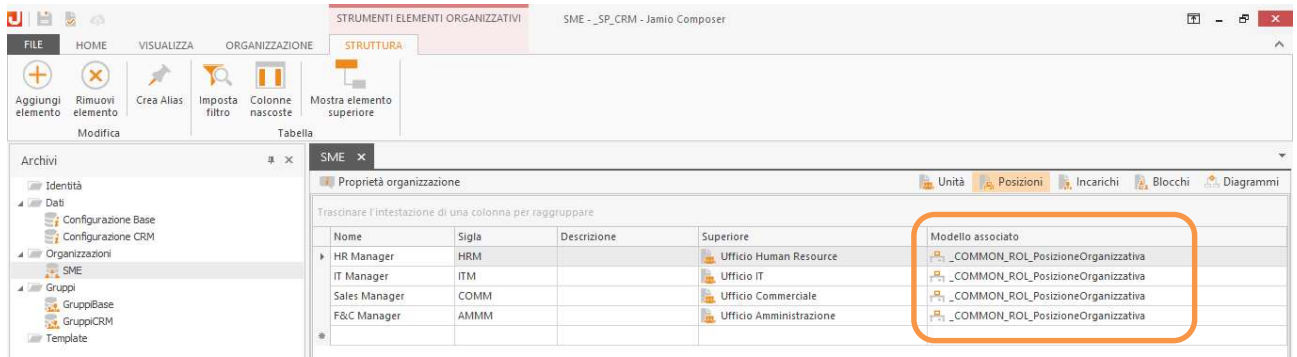

Associare il modello indicato alle Posizioni Organizzative

## Pubblicazione della soluzione

Dopo avere disegnato l'Organigramma si può procedere alla pubblicazione della Soluzione sull'area Jamio desiderata. Per conoscere come pubblicare una soluzione clicca qui.

Gli Alias da riconciliare sono i seguenti:

- Administrator
- Automation
- Administrators (gruppo degli amministratori)

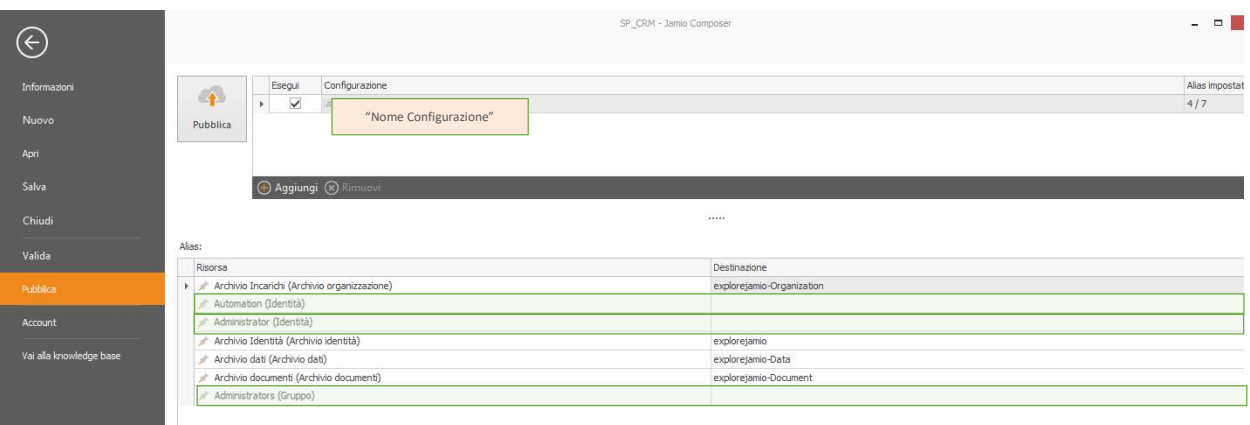

Associare le Risorse indicate nella colonna a sinistra alle Risorse on-line dell'area su cui si sta effettuando la pubblicazione

#### Inserimento dell'Utente Automation nel gruppo Administrators

Con la pubblicazione della soluzione gli unici utenti esistenti sono: l'utente Administrator e l'utente Automation. Prima di effettuare qualsiasi altra operazione è necessario inserire l'utente Automation nel gruppo denominato "nomearea"- administrators ove è già presente l'utente Adminsitrator.

Questa attività va svolta da Jamio Composer, aprendo il sorgente della soluzione ed accedendo alla cartella "nomearea"- Group Repository dalla sezione Risorse Online del menu Visualizza. Per conoscere meglio come inserire un utente in un gruppo clicca qui.

![](_page_3_Picture_0.jpeg)

#### Creazione di un primo utente

Accedere a Jamio on stage con le credenziali di amministratore. Al primo accesso, l'unico utente disponibile è l'utente Amministratore (oltre all'utente Administrator); è necessario creare un primo utente che potrà effettuare le configurazioni successive.

Per creare un **utente** è necessario:

Selezionare la voce Crea dal Catalogo 05 - Operatori presente in Consulta | 7. ORGANIZZAZIONE

- $\frac{1}{2}$  Compilare sulla scheda mostrata i campi del TAB info contatto. Sono obbligatori solo i seguenti campi NOME, COGNOME, INDIRIZZO MAIL.
- Selezionare Salva per salvare le informazioni inserite.
	- **E** Cliccare sul tasto Crea login. Il sistema assegnerà automaticamente una login all'Operatore; i dati sono riportati nel TAB Login Jamio.
	- $\frac{1}{2}$  Infine accedere al Tab Incarico, compilare i campi:
		- SELEZIONA ORGANIGRAMMA: selezionare l'organigramma che si è precedentemente disegnato.
		- POSIZIONE ORGANIZZATIVA OCCUPATA: è mostrata la lista di tutti gli incarichi definiti nell'organigramma dell'organizzazione selezionata, selezionare il ruolo/incarico che si desidera assegnare all'operatore.
		- Cliccare sul tasto Assegna incarico. Il sistema assegnerà automaticamente l'incarico all'utente indicato aprendo un'altra scheda.
		- Verificare i dati compilati automaticamente dal sistema, fleggare il campo INCARICO PRINCIPALE se si vuole far assumere all'utente più incarichi e quello creato deve essere quello utilizzato di default per l'accesso al sistema.
- **F.** Selezionare Salva per salvare le informazioni inserite e Torna a persona per tornare sulla scheda dell'operatore.

Chiudere la scheda contatto dell'Operatore creato.

![](_page_4_Picture_163.jpeg)

#### Inserimento dell'utente in appositi gruppi

Con la pubblicazione della soluzione, saranno creati sull'area su cui si sta lavorando anche i gruppi per i quali sono state predefinite regole di accesso alle varie funzionalità/risorse della soluzione.

È necessario inserire l'utente creato nei gruppi indicati nella tabella qui sotto per consentirgli di effettuare le diverse configurazioni della soluzione. Questa attività va svolta da Jamio Composer, aprendo il sorgente della soluzione, accedendo alla cartella "nomearea"- Group Repository dalla sezione Risorse Online del menu Visualizza. Per conoscere meglio come inserire un utente in un gruppo clicca qui.

Per semplificare l'inserimento dell'utente configuratore nei diversi gruppi, è sufficiente inserire uno o più utenti configuratori nel gruppo PowerConfigurator.

Sarà possibile assegnare anche ad altri operatori, dopo averli creati, tutte o alcune delle permission dell'utente configuratore, distinte per competenze, secondo le logiche dei gruppi sotto indicati.

Ora l'utente configuratore può configurare tutte le tabelle e parametri utili all'uso della soluzione.

![](_page_5_Picture_229.jpeg)

![](_page_6_Picture_170.jpeg)

I gruppi vanno verificati

# Indicazioni operative

Terminate l'attività di pubblicazione e di configurazione iniziali, si illustra il seguente casi d'uso:

il segnalatore inserisce un nuovo contatto che viene gestito fino alla recezione dell'ordine.

## Il segnalatore inserisce un nuovo contatto

#### 1. INSERIRE UNA NUOVA ORGANIZZAZIONE

Entrare come segnalatore ed inserire una nuova Organizzazione: Clic su Crea dal catalogo 1. CONTATTI |01B. ORGANIZZAZIONI (ANAGRAFICA). Compilare i dati anagrafici essenziali, ad esempio categoria, info base, referenti principali, etc...

![](_page_7_Picture_26.jpeg)

# 2. INSERIRE UNA NUOVA PERSONA

![](_page_7_Picture_27.jpeg)

Dalla scheda organizzazione clic sul pulsante Crea Persona.

Sarà visualizzata una nuova scheda ove inserire i dati della persona (una persona fisica appartenente alla organizzazione censita), che sarà automaticamente collegata all'organizzazione.

È obbligatorio inserire nome, cognome e indirizzo email.

![](_page_8_Picture_38.jpeg)

Compilare il campo Note se si vogliono fornire ulteriori informazioni sulla persona censita.

![](_page_8_Picture_39.jpeg)

Cliccare su Salva.

Le persone di una organizzazione sono consultabili cliccando sul pulsante dei correlati in alto a destra nella scheda Organizzazione.

![](_page_9_Picture_47.jpeg)

#### 3. QUALIFICARE E PROFILARE UN CONTATTO

Entrare con un operatore che deve profilare ed assegnare l'organizzazione nella sezione Consulta | 1. Contatti | Organizzazioni da Assegnare.

Troverà quindi la nuova organizzazione inserita dal segnalatore. Aprire la scheda e procedere col profilare e qualificare la nuova organizzazione, compilando gli appositi campi delle relative sezioni.

#### 4. REGISTRARE UN'ATTIVITÀ

L'operatore potrà Registrare una attività effettuata sul contatto, denominata per esempio "CALL", al fine di inserire le informazioni sull'azione fatta, per esempio una telefonata o altro.

Per registrare un'attività clic sul TAB "Attività" della scheda organizzazione o persona.

![](_page_10_Picture_55.jpeg)

Verranno visualizzate due azioni: Report attività e Pianificazione attività. Immaginiamo di dover inserire il report di un'attività svolta (Call), quindi Clic sul pulsante Report attività.

![](_page_10_Picture_2.jpeg)

Si aprirà un'apposita scheda, dove è necessario compilare il campo Report evidenziato in rosso ed eventualmente registrare anche la data ed ora di esecuzione.

![](_page_10_Picture_56.jpeg)

Terminato l'inserimento, fare clic sul pulsante Torna.

#### 5. ASSEGNARE L'ORGANIZZAZIONE ALL'ACCOUNT

Clic sul pulsante Cambia Account Manager.

![](_page_11_Picture_56.jpeg)

In questo modo il campo Owner/ Account manager sarà modificabile e sarà pertanto possibile indicare il nome dell'account assegnatario, digitando le inziali del nome e scegliendolo successivamente tra quelli suggeriti.

Una volta compilato il campo, Clic sul pulsante Conferma Cambio Account.

![](_page_11_Picture_57.jpeg)

L'account assegnatario del contatto riceverà una notifica via mail.

#### 6. INVIARE MAIL

Entrare come l'account assegnatario del contatto e aprire l'anagrafica dell'organizzazione desiderata dalla sezione Consulta | Contatti | Organizzazioni Sales.

Accedere alla eventuale scheda della persona dai cataloghi correlati.

![](_page_12_Picture_36.jpeg)

Clic sul TAB Mail e poi scegliere dal campo mostrato in basso il modello di Mail desiderato che sarà stato in precedenza configurato, digitando le prime lettere del nome, per esempio "mail edu". Poi Clic sul pulsante in alto MAIL.

![](_page_12_Picture_37.jpeg)

Si aprirà un'apposita scheda che si compilerà automaticamente con il testo della mail, il mittente, il destinatario, gli eventuali allegati, etc.

Per verificare la scheda compilata attendere il messaggio di NOTIFICA e poi, per proseguire, clic sul pulsante Ricarica in alto a destra, come da figura.

![](_page_13_Picture_71.jpeg)

È possibile in questa fase aggiungere altri destinatari e modificare il testo mail, se necessario, contestualmente aggiungere un CALENDAR, flaggando il campo AGGIUNGI UN CALENDAR e poi indicando DATA E ORA, DURATA(MINUTI) e OGGETTO DEL CALENDAR (se diversi da quanto già precompilato).

Il destinatario della mail riceverà quindi anche un file .ICS, da poter inserire nel suo calendario. Il mittente riceverà la mail in CCN.

Per inviare la mail clic sul pulsante Invia e poi clic sul pulsante TORNA per tornare alla scheda del contatto.

![](_page_13_Picture_4.jpeg)

Le mail inviate ad una organizzazione sono consultabili cliccando sul pulsante dei correlati, in alto a destra, nel catalogo "Mail" o "Mail personali" (a seconda del proprio ruolo).

#### 7. CREARE UNA BUSINESS OPPORTUNITY

Quando il contatto inizia a manifestare un interesse quantificabile in un valore economico è possibile compilare una Business Opportunity.

![](_page_14_Picture_62.jpeg)

Dalla scheda Organizzazione o quella della Persona collegata all'organizzazione Clic sul pulsante Crea BO. Nella nuova scheda mostrata dal sistema, alcuni campi risulteranno pre-compilati. Inserire le informazioni richieste come un IMPORTO PREVISTO, INTERLOCUTORE (la persona con cui si gestisce la trattativa ed a cui saranno inviate le comunicazioni), scegliere il Tipo di vendita e compilare

altri campi che, se obbligatori, sono contornati di rosso. Infine Clic sul pulsante Salva.

![](_page_14_Picture_63.jpeg)

# 8. PIANIFICARE UN'ATTIVITÀ

È possibile pianificare un'attività, ad es. "Redazione Progetto", che consentirà di ingaggiare gli attori preposti alla redazione del progetto da inviare al cliente, attraverso una Attività utente, notificata da una mail, dando anche la possibilità di inviargli contestualmente un file (il questionario) che sarà allegato alla mail.

Per PIANIFICARE UN'ATTIVITÀ clic sul TAB Attività della scheda Info BO della Business Opportunity

![](_page_14_Picture_64.jpeg)

e poi scegliere dal campo TIPO DI ATTIVITA' l'attività desiderata, che sarà stata in precedenza configurata, digitando le prime lettere dell'attività o selezionandola da catalogo. Clic su Pianifica Attività.

![](_page_15_Picture_56.jpeg)

Si aprirà un'apposita scheda dove è possibile compilare il campo Interlocutore (se non già precompilato) ed eventualmente modificare l'esecutore dell'attività.

L'attività può essere pianificata per sé stessi (operatore corrente), per altri operatori, per posizioni organizzative o per unità organizzative. Normalmente selezionando l'attività, gli esecutori sono già definiti e non è necessario fare nulla. In taluni casi tali esecutori devono essere modificati.

![](_page_15_Picture_57.jpeg)

Ad un'attività in pianificazione può essere allegato un file da inviare agli esecutori nell'apposito campo ALLEGATI, per alcune attività l'inserimento dell'allegato è obbligatorio. Clic su Assegna TASK. Per cambiare ESECUTORE clic su Salva poi eliminare il nome ESECUTORE, anche se ancora visibile si può procedere al cambio TIPO ESECUTORE, se necessario, e poi selezionare il nuovo ESECUTORE.

## 9. ESEGUIRE UN ATTIVITA'

Gli esecutori dell'attività pianificata riceveranno una mail di notifica dell'attività assegnata che conterrà anche l'allegato inserito dal pianificatore.

Per ESEGUIRE L'ATTIVITÀ accedere dal sistema alla propria agenda delle attività, clic sul pulsante ATTIVITA' IN CORSO ed aprire la scheda dell'attività da eseguire.

![](_page_16_Picture_90.jpeg)

Nel campo Info per lo svolgimento potranno esserci riportate le indicazioni per eseguire l'attività sarà anche possibile allegare un file in questa scheda nel campo Allegati.

È obbligatorio compilare il campo Report attività svolta.

Una volta terminato ed eseguita l'attività richiesta Clic su Completa.

![](_page_16_Picture_91.jpeg)

L'attività sparirà dall' agenda delle attività e sarà consultabile nel catalogo Attività eseguite (mie o tutte), qui saranno contenuti anche tutti i file scambiati in questa lavorazione. Il completamento dell'attività viene notificato via email a chi l'ha pianificata. Entrare come l'account assegnatario dell'Organizzazione. Egli potrà consultare l'attività eseguita accedendo al catalogo Attività eseguite mie oppure dai cataloghi correlati della BO.

#### 10. COMPILARE LE VOCI DI OFFERTA

 Accedere alla BO tramite catalogo correlato dell'organizzazione o sa apposito catalogo pipeline, Clic su DETTAGLIO VOCI.

![](_page_17_Picture_43.jpeg)

Si aprirà la scheda di Dettaglio voci Offerta, contente la tabella di tutte le voci che compongono l'offerta. Il sistema compilerà al completamento il valore del campo IMPORTO OFFERTA. Per inserire una nuova voce di offerta Clic su NUOVA VOCE.

![](_page_17_Picture_44.jpeg)

Si aprirà la scheda di Voce Offerta dove nel campo Descrizione (SELEZIONA DA LISTINO) è possibile scegliere una voce del listino. Tutti gli altri campi si compileranno automaticamente riportando le condizioni definite nel listino. È possibile anche variare gli importi e applicare uno sconto. È inoltre obbligatorio indicare la data di INIZIO CANONE qualora la tariffa sia a canone, la data FINE CANONE si compila automaticamente considerando i mesi indicati.

![](_page_18_Picture_31.jpeg)

Per terminare Clic su Conferma Dettaglio.

Ogni volta che si inserisce una nuova voce, se non è visibile in tabella basta fare Clic sul pulsante Ricarica in alto a destra.

Nel caso di erroneo inserimento di una voce, si può eliminare il dettaglio inserito cliccando sul nome della voce nella tabella e sulla rispettiva scheda che si aprirà Clic su Elimina Dettaglio.

![](_page_18_Picture_32.jpeg)

Allo stesso modo è possibile definire anche le Condizioni di fornitura sulla scheda condizioni.

#### 11. CREAZIONE ED INVIO DOCUMENTO DI OFFERTA

Dalla scheda BO Clic su DOC OFFERTA per creare il documento di offerta che potrà essere inviato via mail al cliente.

![](_page_19_Picture_109.jpeg)

Nel Doc di offerta cliccando sul tasto + è possibile allegare i file desiderati o auto comporre il documento di offerta cliccando su genera file.

![](_page_19_Picture_4.jpeg)

#### Clic su Pubblica e Spedisci.

Nella nuova scheda aperta dal sistema, selezionare nel campo TIPO SPEDIZIONE la voce E-MAIL. Se l'offerta viene consegnata con altro mezzo selezionare ALTRO. In questa fase il sistema ha già precompilato tutte le informazioni utili all'invio. È comunque sempre possibile intervenire su queste informazioni e modificarle.

Il destinatario della mail (A) sarà l'INTERLOCUTORE indicato nella BO. È possibile aggiungere altri destinatari, mentre il mittente è sempre in BCC.

È possibile modificare il testo della mail di accompagnamento, già predisposto dal TAB Testo.

![](_page_20_Picture_8.jpeg)

# Clic su Invia per inviare offerta via mail all'interlocutore.

![](_page_20_Picture_9.jpeg)

#### 12. REVISIONE DI UN'OFFERTA

Se un'offerta viene pubblicata e spedita, non è possibile apportarvi nessuna modifica, poiché tutti i campi sono bloccati. Qualora sia necessario revisionare l'offerta e rinviarla, accedere alla BO, cliccare su Offerta e modificare eventuali campi o voci di offerta laddove necessario.

![](_page_21_Picture_93.jpeg)

Per apporvi modifiche, Clic su CHECK OUT.

I campi saranno nuovamente tutti modificabili e sarà possibile allegare o autocomporre un nuovo documento da spedire. Dopo aver apportato tutte le modifiche desiderate, clic su CHECK In e SPEDISCI per ripubblicare il documento e spedire. Per la spedizione le azioni restano invariate.

![](_page_21_Picture_5.jpeg)

Se il documento non è stato ancora pubblicato ed è in bozza, è consultabile anche nel catalogo dei documenti in lavorazione, accessibile dalle voci di menu in alto a destra.

![](_page_21_Picture_94.jpeg)

#### 13. GENERAZIONE E INVIO DI UN ALTRO DOCUMENTO

Accedere alla scheda della BO e cliccando su Info BO si aprirà una nuova scheda. Clic su Aggiungi Documento.

![](_page_22_Picture_42.jpeg)

Nella scheda del documento mostrata, selezionare nel campo CLASSIFICAZIONE il nome del tipo documentale da usare.

Il sistema restituirà il documento auto composto. Scaricare il documento se si vuole modificarlo. Clic su Registra e Pubblica.

![](_page_22_Picture_43.jpeg)

Apparirà all'operatore una nuova scheda in cui effettuare la registrazione del documento Clic su Conferma Registrazione Entrata.

#### 14. RICEZIONE ORDINE

Quando il cliente consegna l'ordine firmato, Clic su Inserisci ordine.

![](_page_23_Picture_2.jpeg)

Nella scheda mostrata indicare il TIPO DI RECEZIONE, il NUMERTO DI RIFERIMENTO DEL MITTENTE ( se esiste altrimenti inserire NR), la DATA DEL DOCUMENTO ed, in ultimo allegare, il file del documento ricevuto in FILE ALLEGATI, poi Clic su Conferma e crea documento.

![](_page_23_Picture_54.jpeg)

Il documento sarà automaticamente registrato in ingresso e sarà consultabile nel catalogo Documenti dei correlati (sia dalla scheda della BO che della Organizzazione)

![](_page_23_Picture_55.jpeg)

Tutti i documenti in entrata (ordini) ed uscita (offerte, contratti) sono anche consultabili dalla sezione Consulta | 3. DOCUMENTI | 04. Registro Corrispondenza

![](_page_24_Picture_7.jpeg)